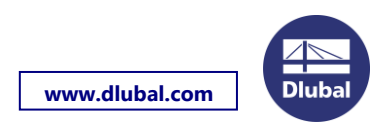

# **Istruzioni di installazione**

#### **Preparazione**

Prima di avviare l'installazione, assicurarsi di avere i **diritti di amministratore**. Avviare l'installazione facendo doppio clic sul file di installazione scaricato. Se si installa il programma da un supporto dati, avviare il file *setup.exe* sull'unità flash USB o DVD. Collegare il dongle al computer solo dopo l'installazione.

## **Processo di installazione**

Nella finestra di dialogo di avvio, selezionare la lingua. La lingua dell'interfaccia utente grafica può essere modificata in qualsiasi momento dopo l'installazione. Quindi, seguire le istruzioni dell'*Installazione guidata*.

## **Driver del dongle**

Quando il processo di installazione è stato completato correttamente, collegare il dongle (hardlock) ad un'interfaccia USB del computer. Il driver del dongle verrà installato automaticamente.

## **Versione integrale/trial**

Quando si avvia RSTAB, RFEM, SHAPE-THIN, RX-TIMBER, ecc. per la prima volta dopo l'installazione, è necessario decidere se si desidera utilizzare il programma come versione integrale o come versione di prova (trial) valida per 90 giorni.

 $\bigcap$ Usa versione demo

 $\bigcirc$  Usa versione trial

**O** Usa versione integrale

◯ Riallocazione licenza SL esistente

Per eseguire il programma come versione integrale, sono necessari un dongle e un file di autorizzazione *Author.ini*, che contiene informazioni codificate sulle proprie licenze.

Solitamente, il file *Author.ini* viene inviato per e-mail. È inoltre possibile scaricare il file di autorizzazione accedendo al proprio account all'indirizzo [www.dlubal.com.](https://www.dlubal.com/en/extranet/login) Salvare il file *Author.ini* sul computer, su un'unità flash USB flash o simili. Nella finestra di dialogo *Autorizzazione*, selezionare *Usa versione integrale*. Quindi, impostare la directory del file *Author.ini* nella finestra di dialogo *Apri* successiva.

Ogni stazione di lavoro richiede il file di autorizzazione. Il file può essere copiato più volte in funzione delle necessità. Tuttavia, se il contenuto viene modificato, non è più possibile utilizzarlo per l'autorizzazione.

Controllare anche la data del file per assicurarsi di utilizzare sempre l'autorizzazione più aggiornata. Alcuni problemi (ad esempio un modulo aggiuntivo in esecuzione solo come versione demo) risultano da file di autorizzazione non aggiornati. Dopo aver avviato RSTAB, RFEM, ecc., è possibile verificare quali moduli aggiuntivi sono registrati come versioni integrali selezionando *Informazioni su RSTAB/RFEM e licenze* dal menu *Aiuto*. Per aggiornare l'autorizzazione senza reinstallazione, selezionare *Autorizzazione* dal menu *Aiuto*.

È inoltre possibile eseguire la versione integrale senza un dongle, utilizzando la cosiddetta licenza softlock. Si prega di contattare il nostro reparto vendite per informazioni dettagliate.

#### **Problemi**

Se si verificano errori durante l'installazione, chiudere tutte le applicazioni in esecuzione utilizzando Gestione attività (Ctrl+Alt+Canc), in particolare i toolbox della stampante, gli strumenti di scansione ed il software antivirus. Ora provare ad eseguire nuovamente l'installazione. I driver e i programmi che sono stati arrestati saranno disponibili nuovamente dopo aver riavviato il computer.

#### **Diritti degli utenti**

Se si desidera utilizzare le applicazioni DLUBAL con i diritti Utente, sono necessarie alcune regolazioni minori. Per ulteriori informazioni, leggere il [Documento dei diritti utente](https://www.dlubal.com/en/downloads-and-information/documents/information-flyers?category=installation-instructions) o guardare il [Video dei diritti utente](https://www.dlubal.com/en/support-and-learning/learning/videos/rfem/rfem-rstab-user-rights) dal nostro sito internet. In caso di problemi durante l'installazione o l'avvio del programma, contattare il nostro supporto tecnico.

Il team DLUBAL SOFTWARE